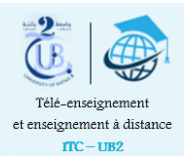

l,

# Restauration d'un cours

 Un espace de cours Moodle peut être restauré en utilisant un fichier de sauvegarde au format (.mbz), qui a été établi suite à une procédure de sauvegarde préalablement effectuée.

Lors de la restauration, il est possible de :

- 1. Fusionner le contenu de la sauvegarde avec celui du cours actuel.
- 2. Ecraser le contenu du cours actuel et le remplacer par celui de la sauvegarde
- 3. Créer un nouvel espace de cours (dupliqué).

 Dans votre espace de cours, cliquez sur la roue dentée pour ouvrir le menu, puis sur *Restauration.*

 Dans la fenêtre suivante, sélectionnez le fichier de sauvegarde relatif au cours à restaurer.

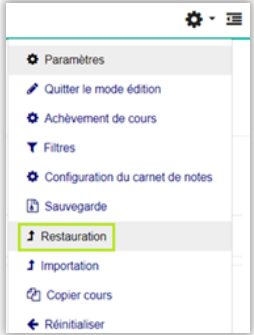

Pour le faire, vous pouvez soit :

1. Cliquer sur le bouton choisir un fichier... et choisir le fichier de sauvegarde à partir d'un emplacement spécifié sur votre ordinateur ou un autre support de stockage externe (flash disque par exemple). 1

 *N.B Il est possible de glisser-déposer directement le fichier dans la zone indiquée en orange.* 

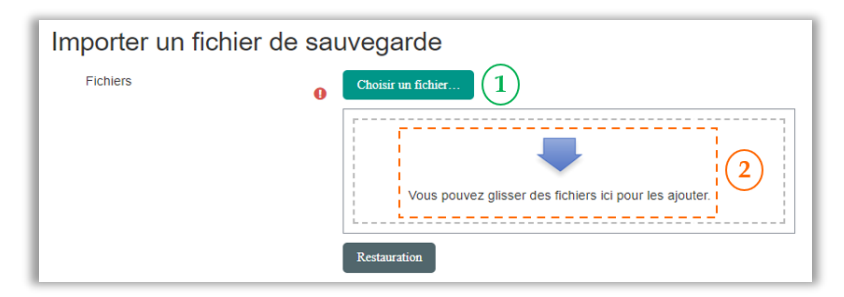

1. Ou sélectionner le fichier à partir de la zone de sauvegarde dans la plateforme Moodle $\overline{\bf{3}}$ 

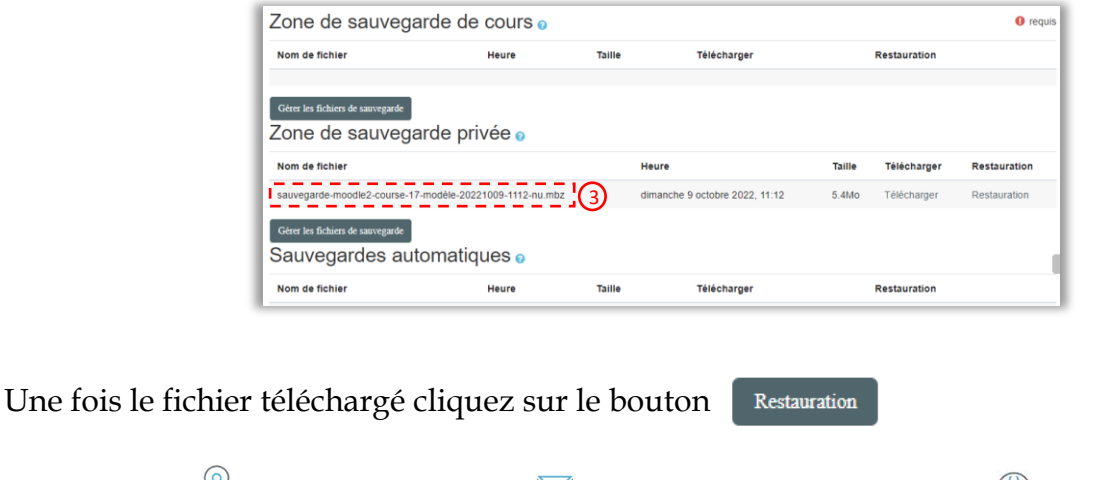

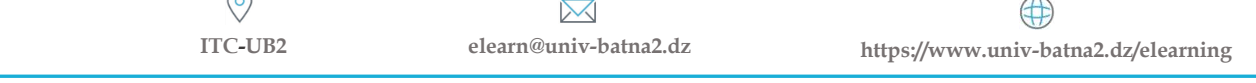

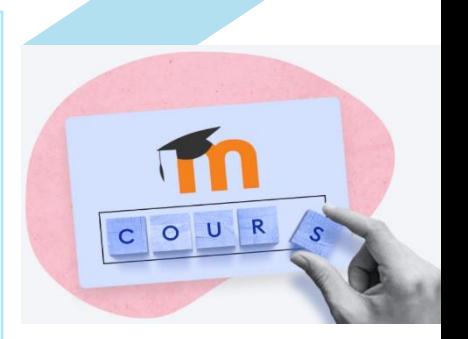

1. Confirmer ▶ 2. Destination ▶ 3. Réglages ▶ 4. Schéma ▶ 5. Revoir ▶ 6. Effectuer la restauration ▶ 7. Terminer

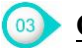

#### **Confirmation**

 La page affichée contient des informations générales sur la sauvegarde, les réglages et le contenu du cours, cliquez sur le bouton **Continuer** pour passer à la prochaine étape.

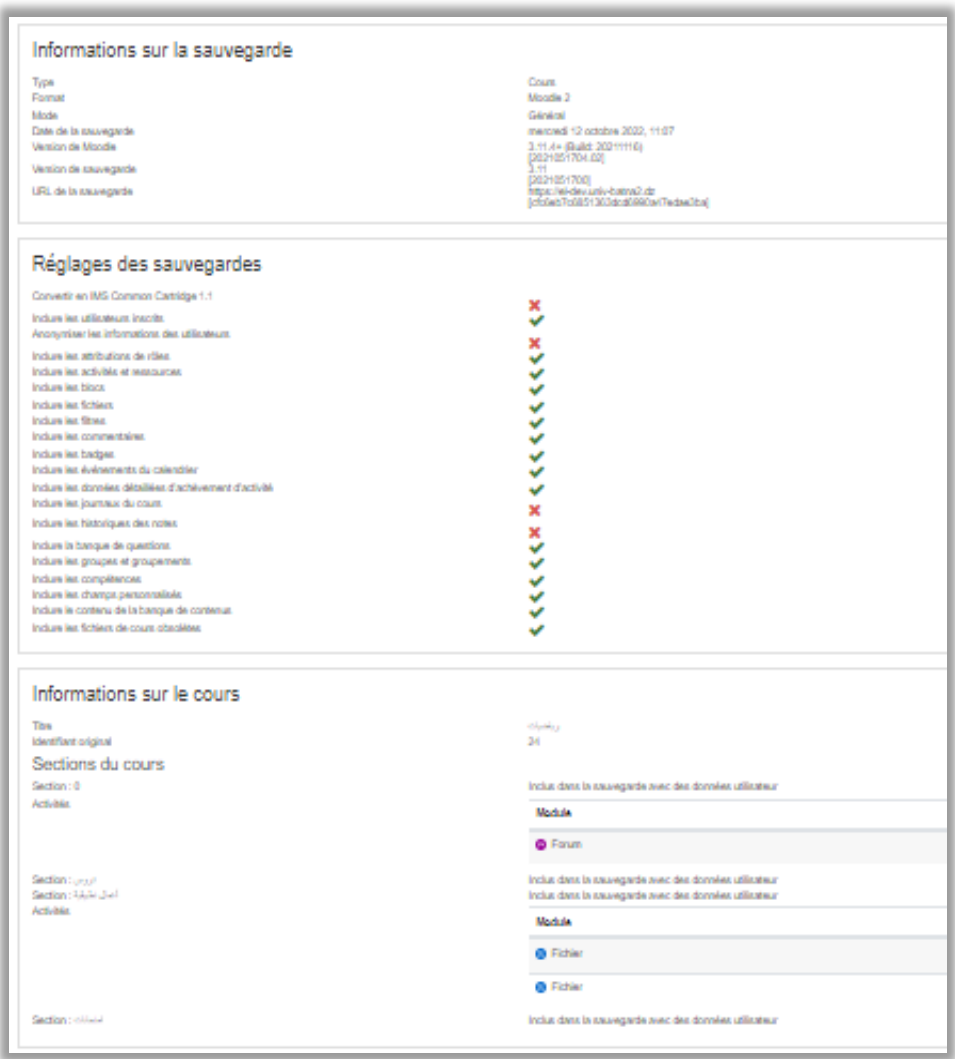

## **Destination**

La sauvegarde peut être faite de plusieurs manières selon le but visé :

- 1. Restaurer comme nouveau cours.
- 2. Restaurer dans ce cours.
- 3. Restaurer dans un cours existant (déconseillée)

 $\odot$ 

 $\boxtimes$ 

4 **ITC-UB2 elearn@univ-batna2.dz https://www.univ-batna2.dz/elearning**

#### **1. Restauration comme nouveau cours**

 Création d'un nouveau cours (dupliqué), il faut choisir une catégorie puis valider en cliquant sur le bouton **Continuer.**

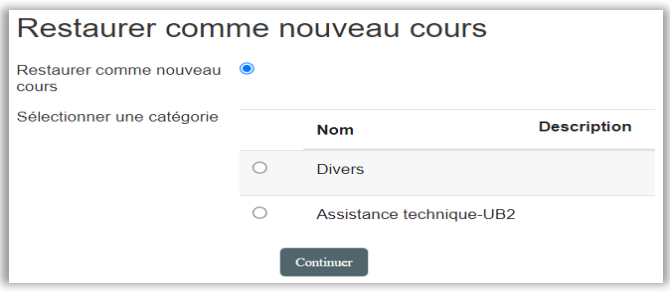

 *Solution idéale pour restaurer un cours de l'ancienne plateforme*

#### **2.2 Restauration dans le cours actuel**

 Dans le cas où vous voulez fusionner deux espaces de cours, ou supprimer le contenu du cours actuel et le remplacer par un autre déjà sauvegardé.

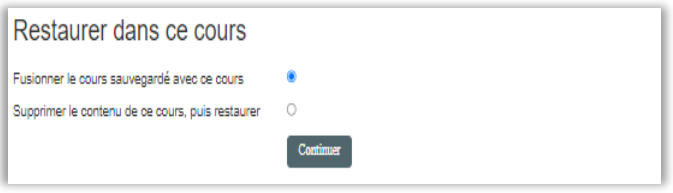

#### **2.3 Restauration dans un cours existant**

 Cette méthode permet d'effectuer la restauration dans un autre espace de cours.

#### *A manipuler avec précaution*

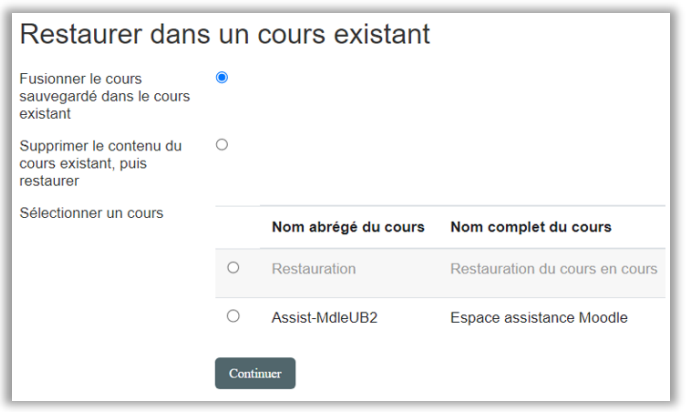

## **Réglages**

 Dans cette page plusieurs éléments sont déjà paramétrés par défaut, vous pouvez les cocher ou décocher comme vous le désirez, mais il est fortement recommandé de les laisser tels quels.

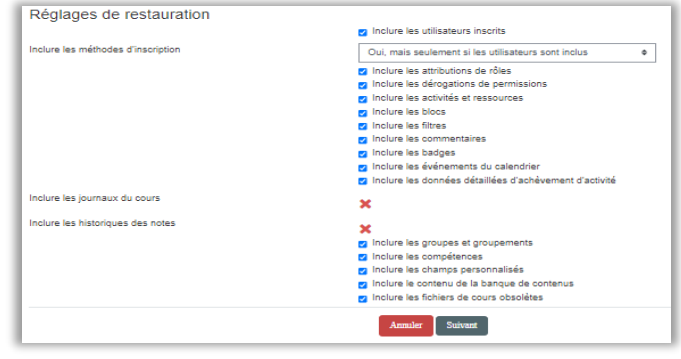

#### Cliquez sur **Suivant.**

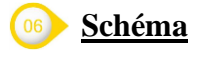

 Lors de cette étape vous pouvez changer le nom de du cours et son abrégé, définir une date de début du cours et sélectionner les éléments à restaurer avec ou sans les données des étudiants. Une fois la configuration effectuée, cliquez sur **Suivant.**

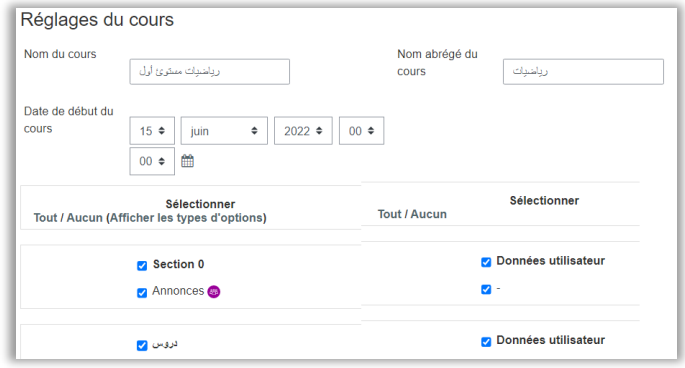

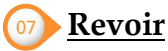

Il s'agit d'une **relecture**, vous pouvez :

- 1. Annuler la procédure de restauration,
- 2. Revenir à l'étape précédente
- 3. Ou continuer en cliquant sur le bouton

Effectuer la restauration

## **Effectuer la restauration**

 Si vous avez cliqué sur le bouton Effectuer la restauration dans l'étape précédente, le processus s'exécute automatiquement.

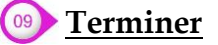

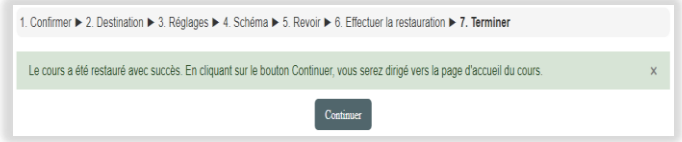

 Cours restauré avec succès, cliquez sur Suivant pour revenir à la page d'accueil

 $\mathbb{M}$ (半) **ITC-UB2 elearn@univ-batna2.dz https://www.univ-batna2.dz/elearning**